無料版の Gmail でメール送信する方法

無料版の Gmail でメール送信する方法について記します。

※Google Workspace (旧 G Suite) では OAuth 認証になり機器が対応していないのご利用 になれません。

- 1 Gmail のアカウントが無い場合場合は事前に作成します。
- 2 Gmail のメールサーバを用いてメール送信するには、まず 2 段階認証を有効にして、次 にアプリパスワードを生成して、メール送信設定でそのアプリパスワードを認証パス ワードとして設定します。
- 3 Google アカウントにログインします。左メニューのセキュリティをクリックします。 Google アカウント Q Go
	- ◎ ホーム
	- [三] 個人情報
	- ◎ データとプライバシー
	- ☆ セキュリティ
	- 2) 情報共有と連絡先
	- お支払いと定期購入
	- (i) Google アカウントについて
- 4 Google へのログインで 2 段階認証プロセスをクリックし「オン」に設定します。

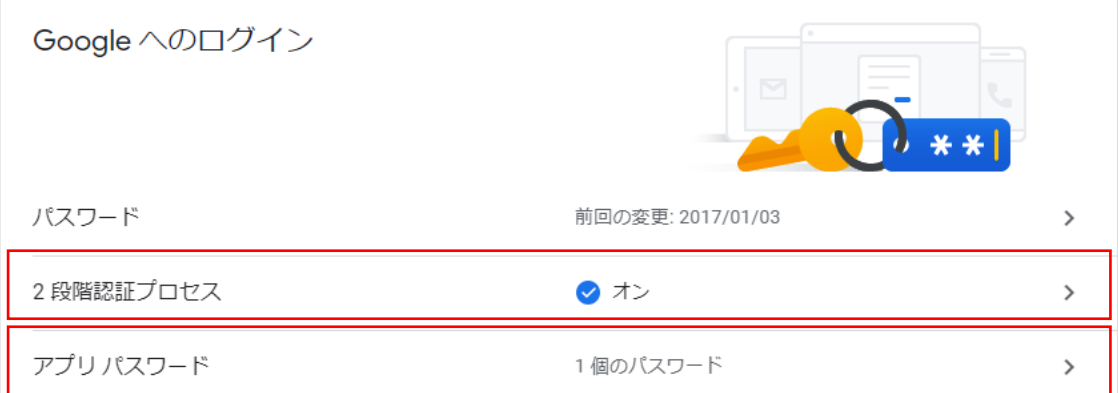

5 アプリパスワードクリックし、アプリパスワードを生成します。 アプリの選択とデバイスの選択は区別できる任意の名称とします。 ※2 段階認証をオンにしておかないとアプリパスワードを生成できません。

## ← アプリ パスワード

アプリ パスワードを使用すると、2 段階認証プロセスに対応していないデバイス上のアプリから<br>Google アカウントにログインできるようになります。このパスワードは一度入力すれば、以降は覚えて おく必要はありません。 詳細

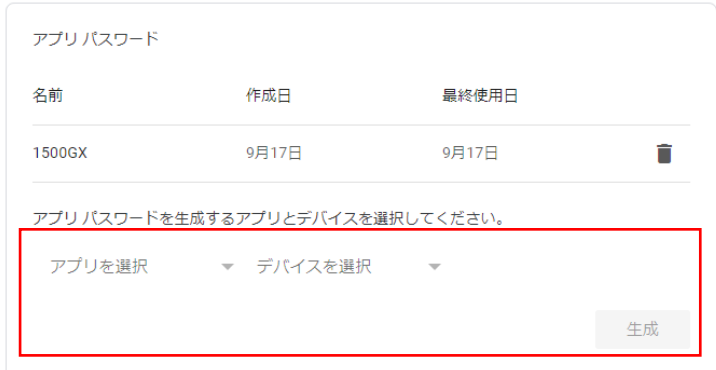

生成されたアプリパスワード

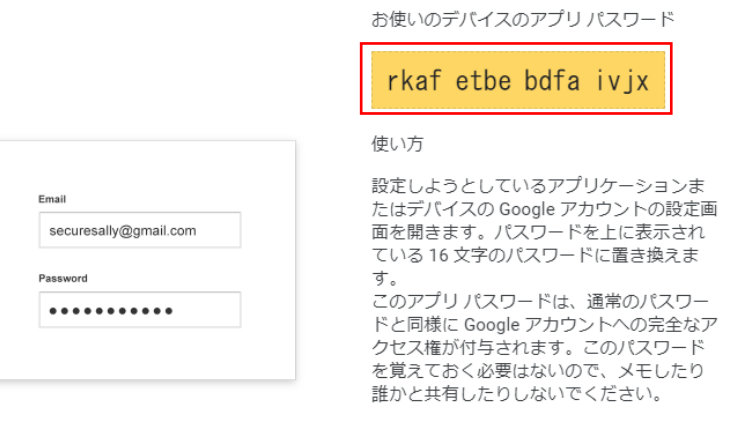

完了

生成されたアプリパスワードはここでしか表示されませんので控えておきます。

6 機器側の電子メール設定 DN-1500GX などの機器の Web 設定ツールにログインし、詳細設定の電子メールで以下の ように設定します。

[SMTP サーバ]

SMTP サーバアドレス:smtp.gmail.com

SMTP ポート:587

認証方式:PLAIN または LOGIN

認証ユーザ:Gmail のメールアドレス

認証パスワード:生成したアプリパスワード

[送信アドレス]

送信元アドレス:Gmail のメールアドレス

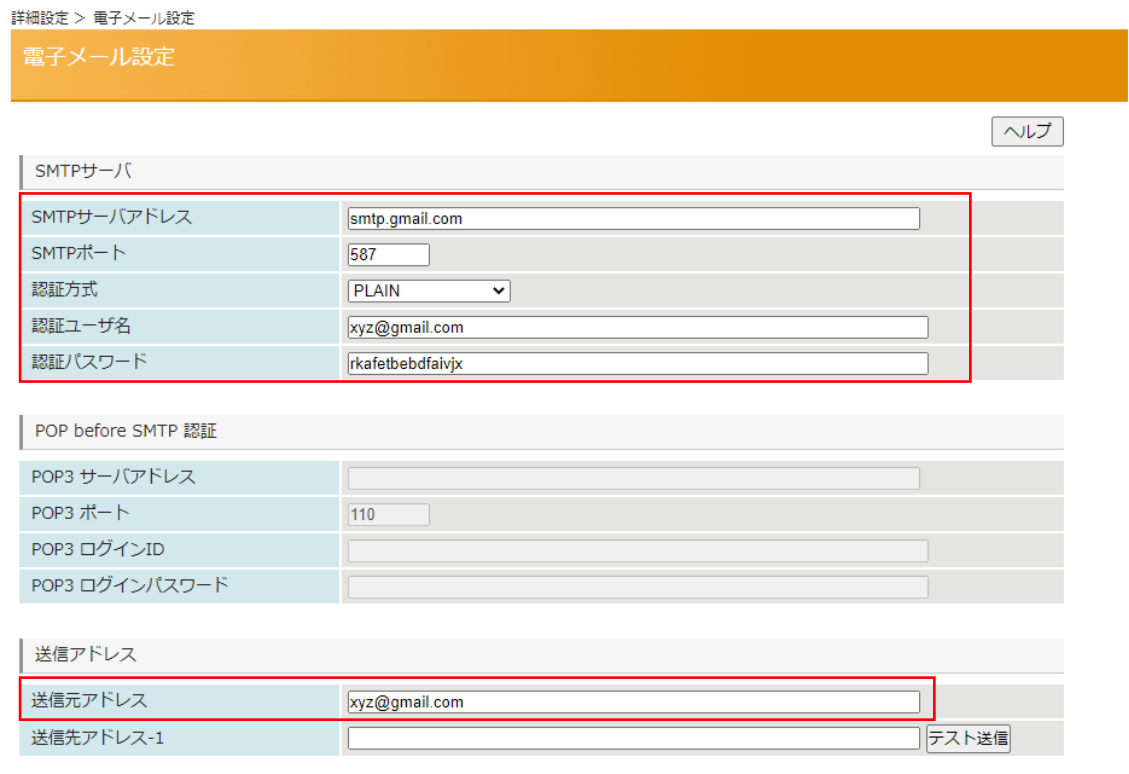

送信先アドレスを入力しテスト送信ボタンでテストメールが送信されることを確認します。